#### Короткий огляд

#### **FiberComplete/-PRO: IL/ORL, вимірювання відстані та двонаправлене OTDR**

*Наступна процедура описує, як використовувати FiberComplete/-PRO для повної кваліфікації оптоволоконного каналу: двонаправлений IL, двонаправлений ORL, довжина/відстань та OTDR.*

*Ці вимірювання виконуються, щоб переконатися, що волоконно-оптичне з'єднання відповідає рівням продуктивності, які підтримують якісні характеристики мережевого обладнання (передавача/приймача).*

*Будь ласка, ознайомтесь з процедурою ПЕРЕД початком використання.*

### ПЕРЕВІРТЕ ТА ОЧИСТІТЬ З'ЄДНАННЯ

Перед підключенням волокна до тестового модуля огляньте та очистіть насадку модуля та торець волокна.

- Використовуйте стандартні одноволоконні тестові кабелі.

- Використовуйте відео інспекційний пристрій, щоб перевірити торці роз'єму на наявність бруду та/або пошкоджень. Огляньте ВСІ роз'єми, включаючи насадки та тестові порти.

### ПІДКЛЮЧІТЬ ТА УВІМКНІТЬ ОБИДВА ПРИСТРОЇ

1. Підключіть оптоволоконну насадку до порту головного модуля кожного пристрою.

2. Натисніть апаратну клавішу **ON/OFF**, щоб увімкнути обидва пристрої, і дочекайтеся завершення автоматичного тестування  $({\sim} 45$  секунд).

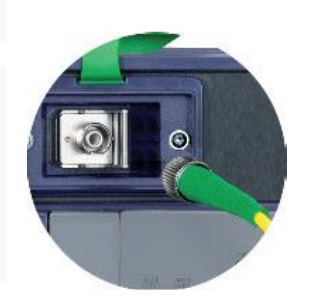

АКТИВУЙТЕ ФУНКЦІЮ FIBRECOMPLETE НА ОБОХ ПРИСТРОЯХ

**1.** Натисніть апаратну клавішу **HOME** та виберіть піктограму FiberComplete (FCOMP)

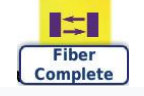

або FiberCompletePRO(FCOMP-PRO)

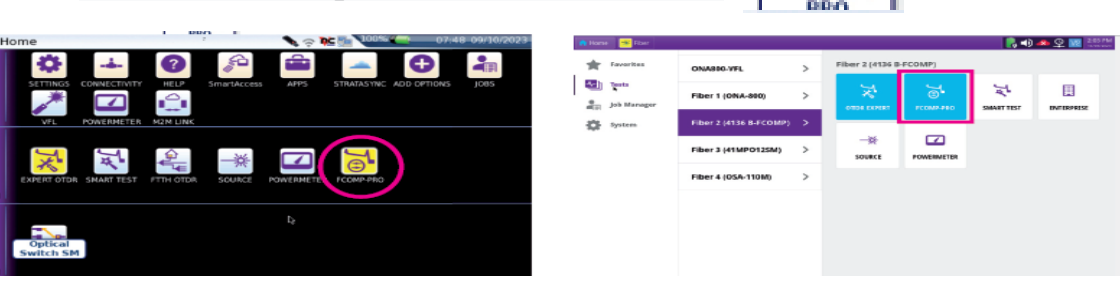

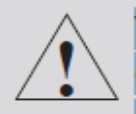

ВИКОНАТИ РЕКОМЕНДАЦІЇ

Рекомендації дійсні для всіх волокон, які будуть перевірені протягом дня за допомогою того самого тестового кабелю (TК). TК не слід

від'єднувати від порту головного модуля, інакше потрібно буде виконати нове налаштування.

#### Короткий огляд

Параметр Power Meter є обов'язковим.

Кожне випробувальне обладнання має власні еталони та відповідає такому процесу:

1. На сторінці результатів натисніть клавішу **References > START REF** і дотримуйтеся покрокових інструкцій по виконанню налаштувань кожного обладнання.

2. Виберіть **Loopback** для методу посилання на втрати.

Зворотне посилання використовується, коли два пристрої знаходяться в різних місцях. Після натискання на **Loopback**, майстер налаштування запропонує вам два кроки:

3. Самопосилання використовується для тестування втрати та ORL. Підключіть TК від порту модуля до модуля Powermeter і натисніть **OK**, щоб розпочати прив'язку.

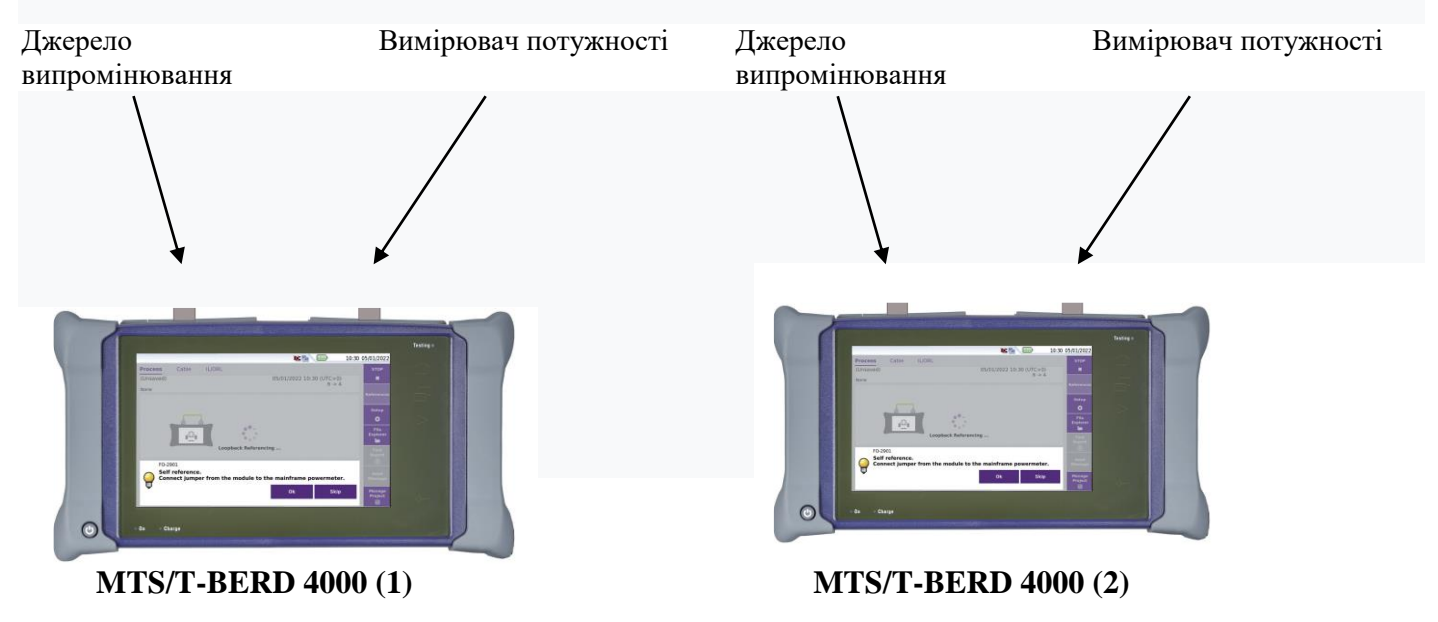

Еталонні значення зберігаються та відображаються в кінці

4. Нульове посилання ORL необхідне для тестування ORL. Після того, як вимірювання самоконтролю було виконано, можна виконати коригування нульової ORL Під'єднайте TК до невідбиваючого наконечника через відповідну втулку/перехідник. Якщо ви не маєте невідбиваючого наконечника, можна використовувати оправку. Натисніть **OK** та йдіть за посиланнями.

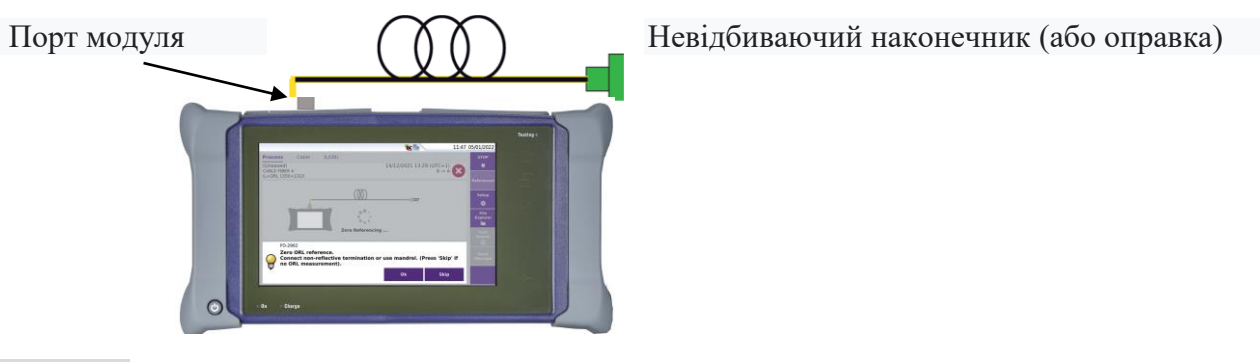

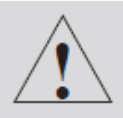

Невідбиваючі наконечники (частина комплекту) є обов'язковими, якщо тестові шнури нечутливі до вигину та/або використовуються роз'єми ПК.

Короткий огляд

#### ПЛАТФОРМИ ДЛЯ ВИКОНАННЯ ВИМІРЮВАННЯ

1. Торкніться програмної клавіші **Setup**

2. Натисніть **Load Config** і виберіть попередньо визначений файл конфігурації. або

Відредагуйте конфігурацію, виконавши наступні кроки:

## **1. Тестові кабелі**

- Налаштуйте **кабель запуску/кабель прийому** (якщо це не зроблено за допомогою

ярликів у режимі перегляду процесу)

- Налаштуйте **блок** відповідно

- **Вид таблиці: волокно** (рекомендовано)

# **2. ІL/ОRL**

## **- Вимірювання IL/ORL: IL/ORL Bidir**

(рекомендовано)

**- Лазер: 1310/1550 нм.**

**- Несправність: Ні** (рекомендовано)

## **3. Сигналізація IL/ORL**

- **Поріг: за замовчуванням** (рекомендовано)

# **4. OTDR**

## **- Жодного**

**- Unidir**: для виконання OTDR від локального до віддаленого

**- Loopback** (при встановленій ліцензії)

**- TrueBIDIR** (якщо встановлено ліцензію): рекомендовано: працює OTDR в обох напрямках, аналізує та узгоджує події з обох напрямків, обчислює середні та найгірші втрати відображення кожної події, відображає результати та збережені файли В **Local unit.**

### **- OTDR Acq**.

**- Авто**: рекомендовано

- **Вручну:** виберіть Pulse & Acq. час

**- Експертний рефлектометр**: настройка рефлектометра максимально виконується в програмі Expert OTDR налаштування користувача

- **Лазер**: 1310/1550 нм або **Всі**, щоб увімкнути виявлення вигинів за допомогою OTDR

# **5. Сигналізація OTDR**

## **- Рівень тривоги**: помилка (рекомендовано)

**- Поріг**: за замовчуванням (рекомендовано)

## **6. Опис з`єднання**

Введіть відповідну інформацію:

- **- Ідентифікатор пристрою (Technician Id)**
- **- Ідентифікатор місця роботи (Job ID)**
- **- Ідентифікатор кабелю (Cable Id)**

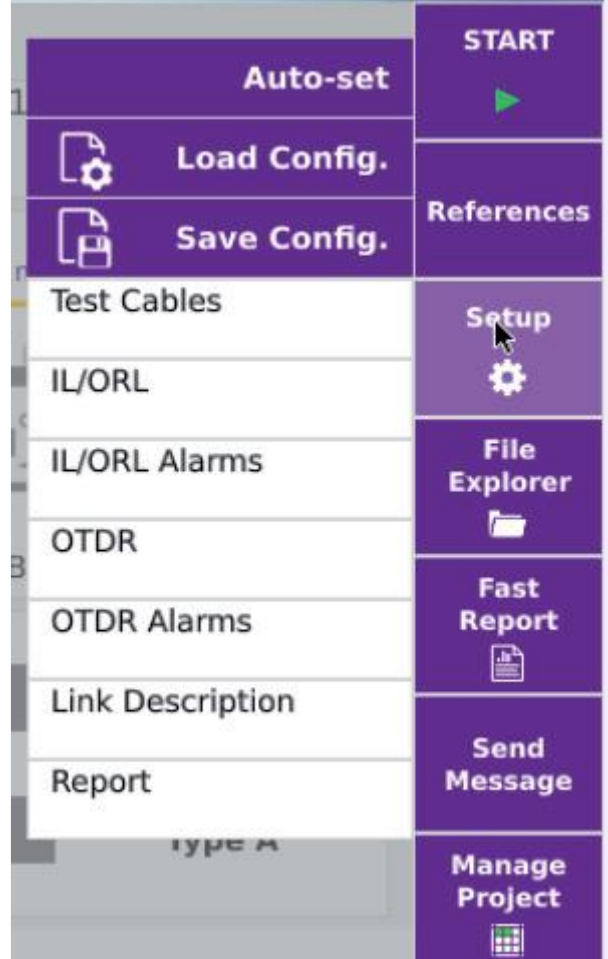

- **- Ідентифікатор волокна (Fiber ID)**
- **- Номер волокна**
- **- Зміна номера волокна: збільшення** (рекомендовано)
- **- Напрямок** (один блок від А до Б, а інший від Б до А)
- **- Розташування A та B** (тут ви можете вказати кожне місце)
- **- Кінцевіки різні: Ні** (рекомендовано)
- **- Коментар**: заповніть за потреби

### **7. Звіт**

- **Файл(и) зберегти в**: налаштуйте каталог, де будуть зберігатися всі результати

—**Назва файлу:** налаштуйте відповідно до використання

- **Вміст файлу**: трасування одного та всіх (рекомендовано отримати файли .sor і .msor)

- **Звітувати як**: налаштувати вибір формату звіту (.pdf; .json; …)

### **ПРОВЕДЕННЯ ВИМІРЮВАННЯ**

Як тільки віддалений пристрій підключається до волокна, локальний пристрій виявляє це (і навпаки).

1. Натисніть **START** – бажано в режимі перегляду процесу.

Під час START налаштування автоматично передаються на інший пристрій. Тільки пристрій, який ініціює **СТАРТ** виконає двонаправлений аналіз OTDR (з опцією TrueBIDIR SW) і збереже всі результати та звіти для кожного волокна.

2. Після завершення тестів на місцевому підрозділі. :

- Натисніть вкладку **IL/ORL Bidir** для повної втрати зв'язку та результатів двонаправленого ORL\*.

\* загальна втрата зв'язку та ORL отримані або з Continuous Wave, або з OTDR, відповідно до налаштування тесту.

- Натисніть вкладку **Smartlink**, щоб отримати результати усереднення OTDR (якщо в налаштуваннях вибрано TrueBIDIR) або OTDR unidir (якщо uniDIR, вибраний у налаштуваннях).

- Змініть програму, щоб переглянути траси OTDR unidir з кожного напрямку, які відображаються в програмі Expert-OTDR. Всі односпрямовані траси (до 6) відображаються для кожного напрямку (іменування файлів автоматично містить ОЕ (Origin Extremity), EO (Extremity Origin) і кожну довжину хвилі (до 3).

- Напрямок вказується зверху, якщо вибрано **«Інформація**».

- Перегляньте кожну трасу, вибравши номер траси.

- Натискання вкладок **Smartlink** або **Table** відкриває доступ до інших представлень результатів

3. Від'єднайте оптоволокно та підключіть наступне, а потім перевірте, натиснувши зелену кнопку **СТАРТ** :

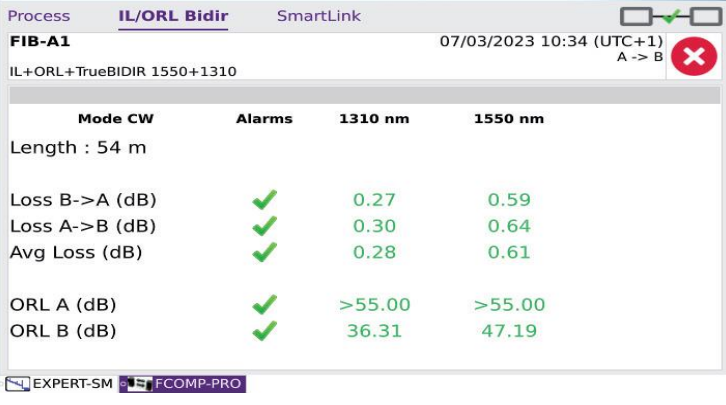

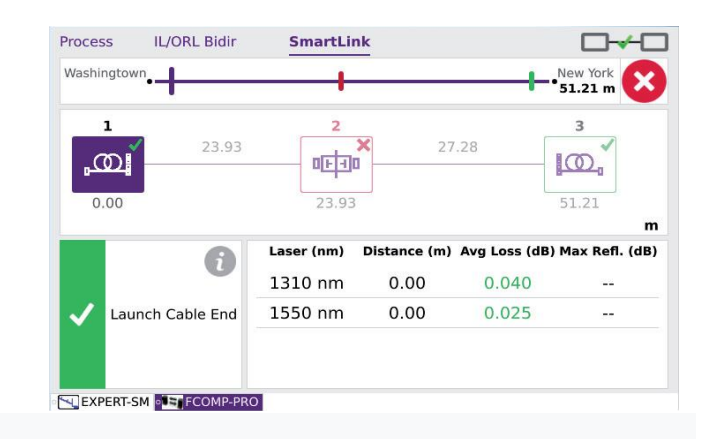

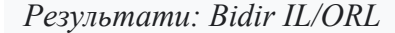

*Результати: Bidir IL/ORL**Результати: характеристика подій Bidir OTDR*

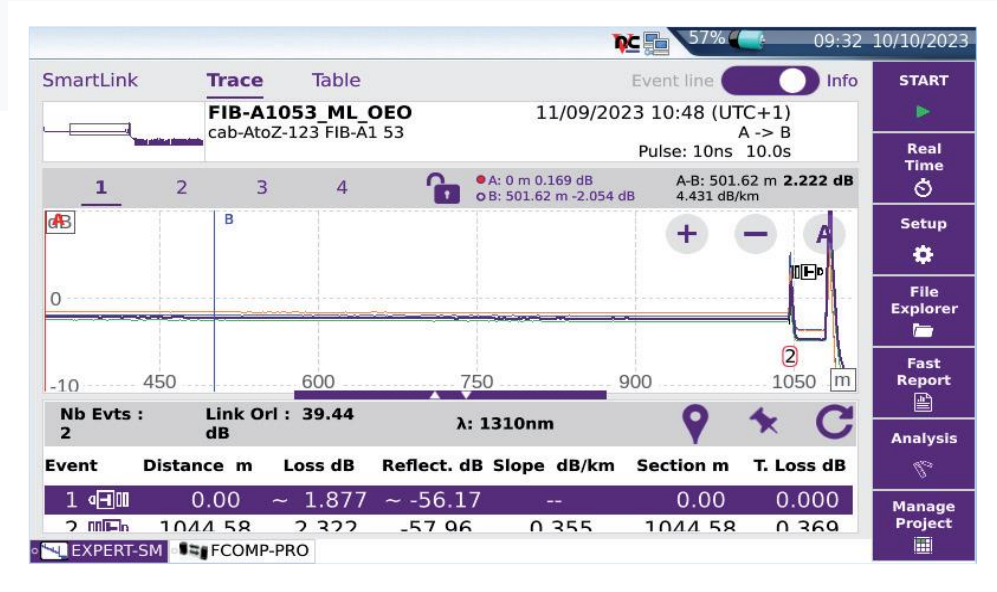

 *Результати: unidir. Траси в додатку Expert-OTDR*